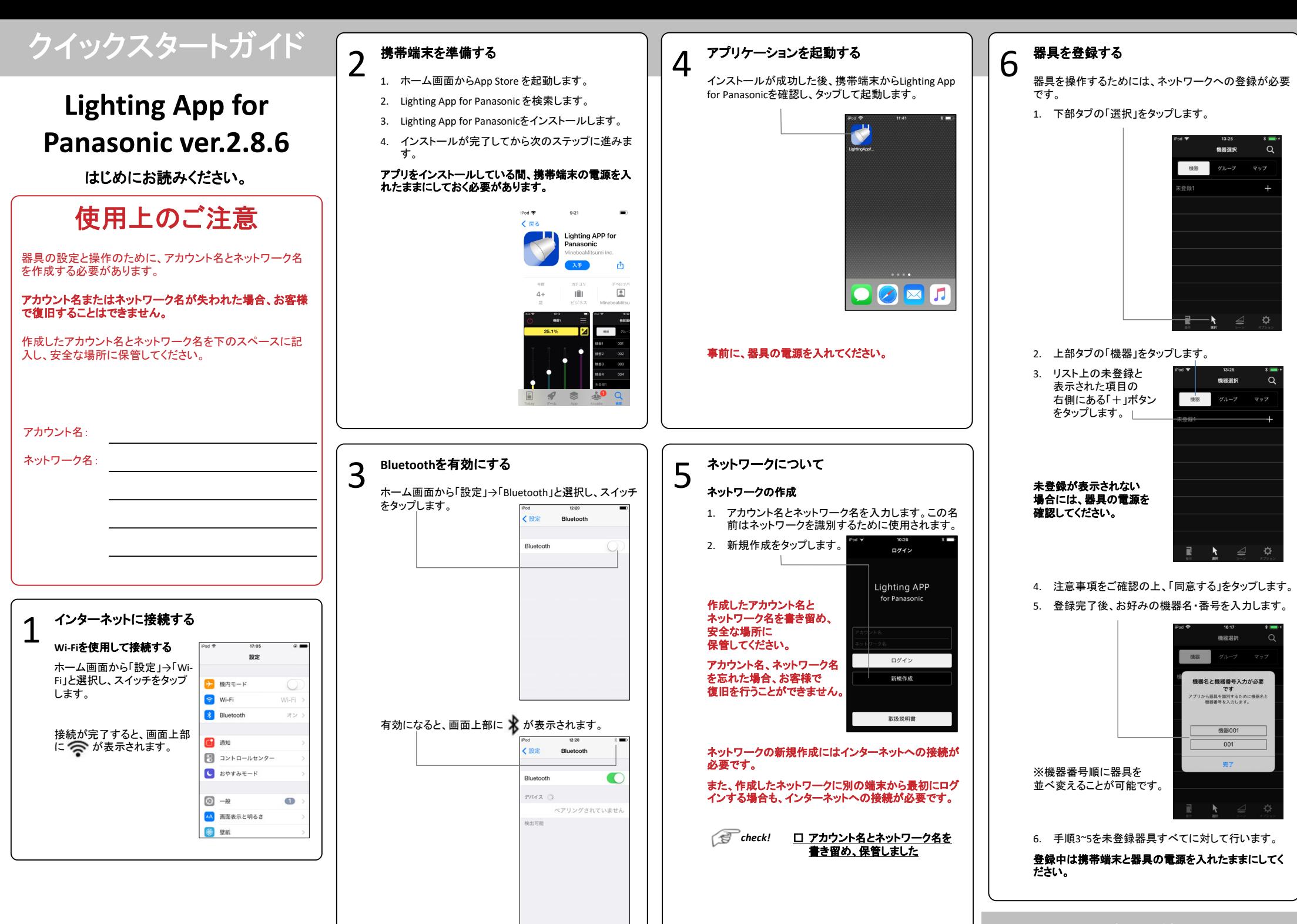

裏面に続く

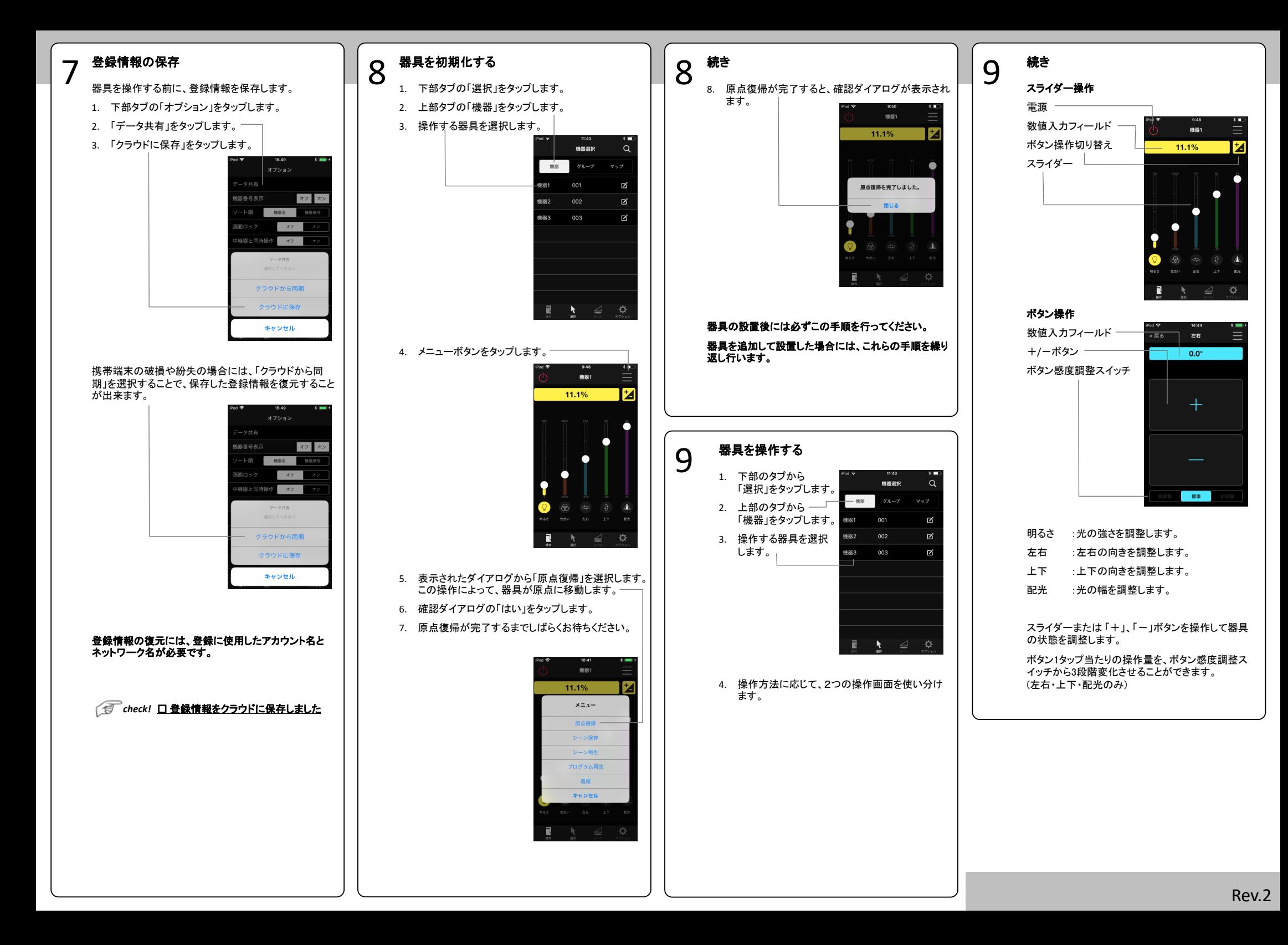

# 応用編**(1/2)**

器具名変更、登録解除、グルーピング設定、 シーン設定方法、端末間データ共有について

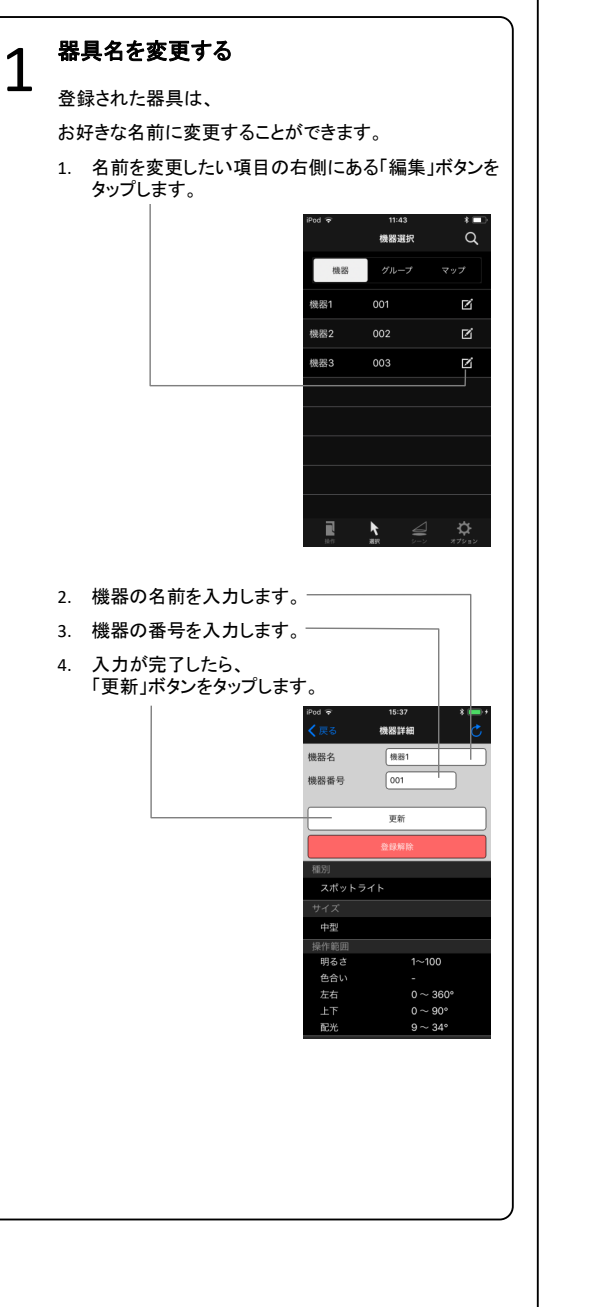

## 器具登録を解除する

2

器具の登録を解除することができます。

- 1. 「編集」画面を開くまでは、1.器具名を変更すると 同様
- 2. 「登録解除」をタップします。

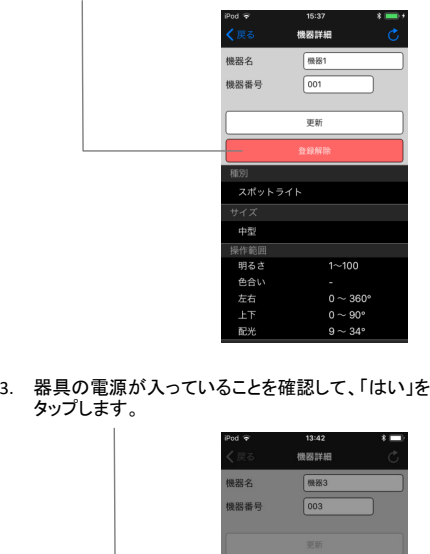

タップします。

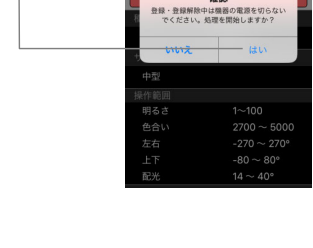

確認

ネットワークからの登録解除中は、 器具の電源を落とさないようにしてください。

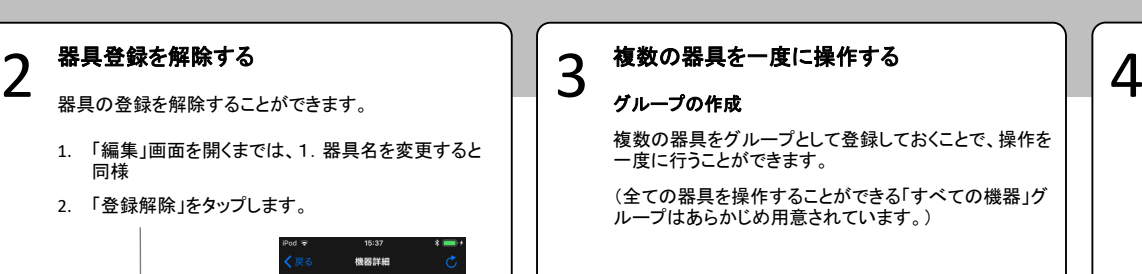

- 1. 下部タブの「選択」をタップします。
- 2. 「グループ」をタップします。
- 3. 「+」ボタンをタップします。

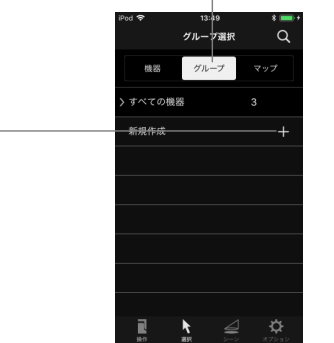

- 4. 表示された器具の中から、グループに登録する器具をタップします。
- 5. グループの名前を入力します。
- 6. グループの番号を入力します。
- 7. 「完了」ボタンをタップすると、適用されます。

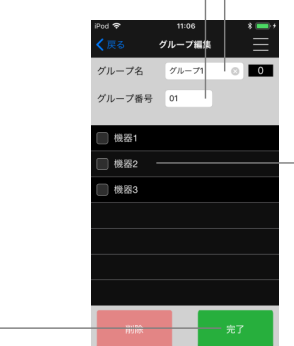

### グループで操作する

操作したいグループをタップします。 グループ内のいずれかの機器を選択すると、操作画面に移動します。

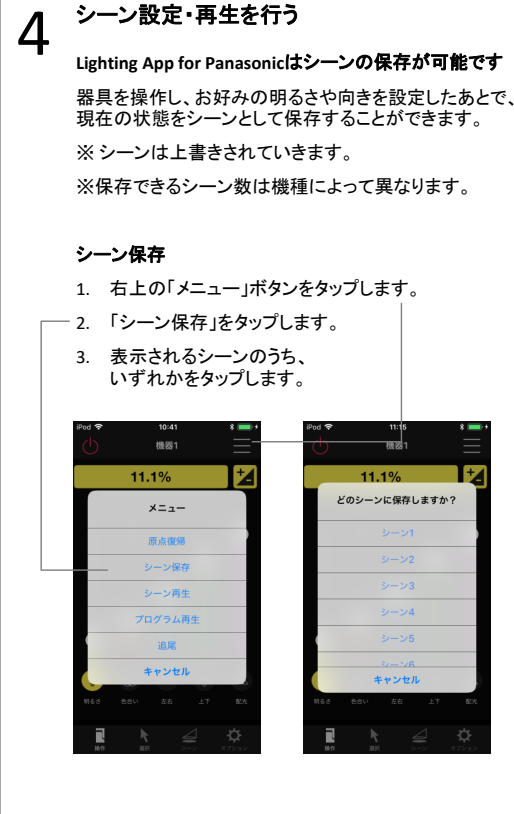

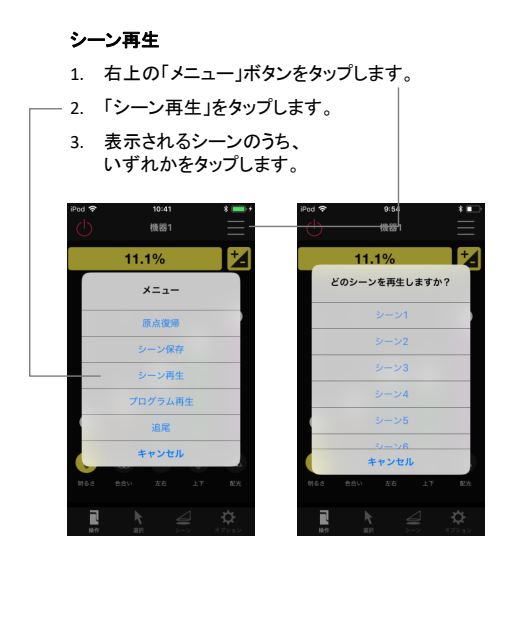

#### 5端末間でデータ共有(複製)を行う<br>  $\begin{array}{|c|c|}\hline \text{}} \text{}} \mathcal{G} \end{array}$

端末を紛失してしまった。破損してしまった、端末を機種 変更したときの為に、データのバックアップを推奨します。

また、データを保存すれば、他の端末にも同じ登録情報を共有することができます。

#### **(1)** クラウドにデータを保存する

登録情報などのデータをクラウドに保存します。

- 1. 下部タブの「オプション」を選択します。
- 2. 「データ共有」をタップします。
- 3. 「クラウドに保存」をタップします。

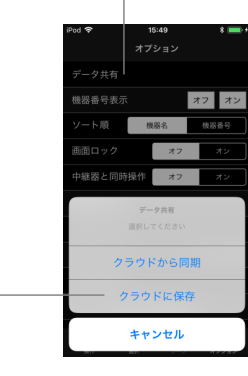

#### **(2)**アプリが**DL**されている別の端末を用意する

最初に保存した同じ "アカウント名" "ネットワーク名"でログインしておく必要があります。

#### **(3)** クラウドに保存したデータを同期する

クラウドに保存されているデータを同期します。

- 1. 下部タブの「オプション」を選択します。
- 2. 「データ共有」をタップします。
- 3. 「クラウドと同期」をタップします。

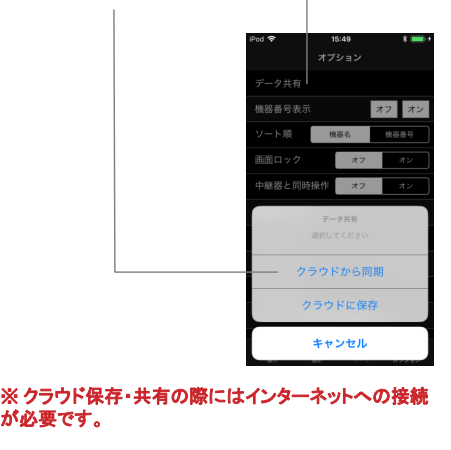

### 複数端末でデータ共有を行う際の推奨事項

#### マスター端末とサブ端末を決めておく

複数端末でデータを共有し、操作する場合には、 マスター端末と、サブ端末を分けておくことを 推奨しています。

#### **<sup>&</sup>lt;**マスター端末**<sup>&</sup>gt;**

新規登録/登録解除/グループ設定/シーン設定まで 全ての作業を行い、データを「クラウドに保存する」端末

#### **<sup>&</sup>lt;**サブ端末**<sup>&</sup>gt;**

機器の操作/シーン再生のみを行い、 「クラウドと同期する」のみの端末

※マスター端末は可能な限り1台としてください。

#### ※ マスターとサブで、ログイン時には 同じ**"**アカウント名**"** と**"**ネットワーク名**"** が必要となります。

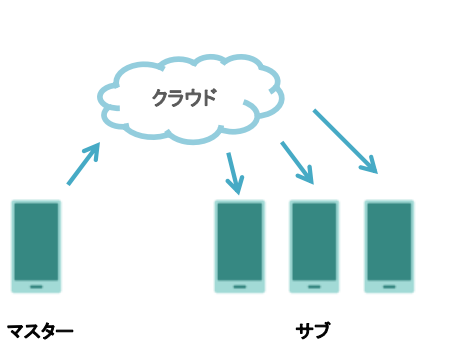

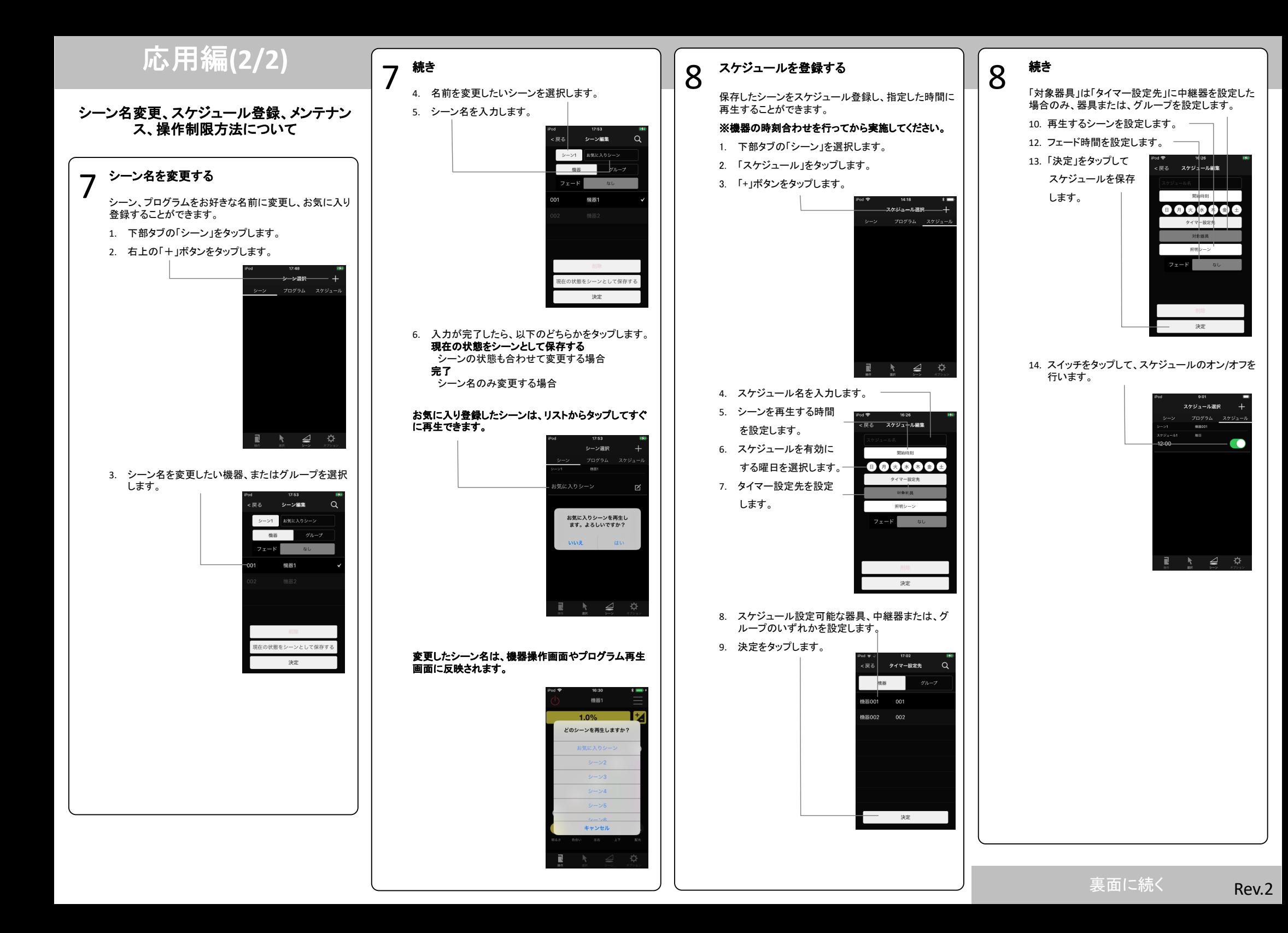

#### 9メンテナンスを行う

1か月以上機器の操作をされない場合、校正のためにメンテナンスを行ってください。

メンテナンスを実行された場合、機器が自動で動作し ます。動作完了後、器具は元の位置へと戻ります。

- 1. 下部タブの「オプション」を選択します。
- 2. 「メンテナンス」をタップします。

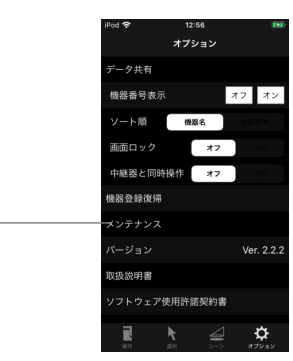

3. 「はい」をタップします。

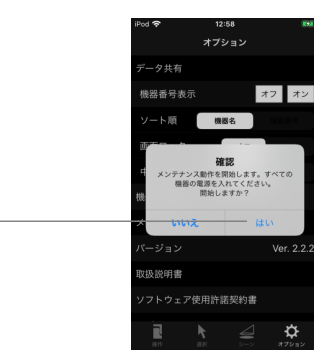

※最後にメンテナンスをされてから30日後に、端末へ 。<br>プッシュ通知が届きます。こちらの通知を目安に、次 回以降のメンテナンスを行ってください。

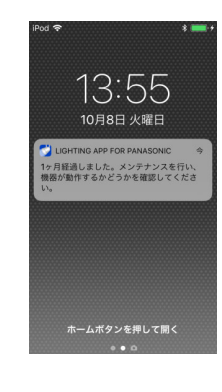

- 10**◯ 操作制限を設定する**<br>◯ ご利用の目的に応じて操作制限を設定することがで きます。
	- 1. 下部タブのオプションをタップします。
	- 2. 「操作制限」からいずれかをタップします。

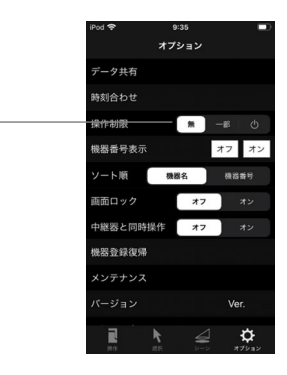

#### 3. 「はい」をタップします。

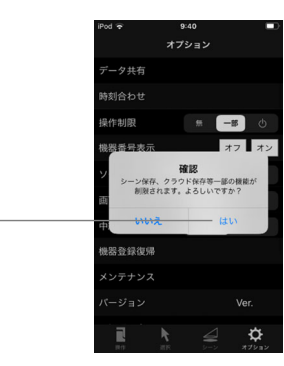

「操作制限:一部」 に設定すると、以下の機能が使 用できなくなります。

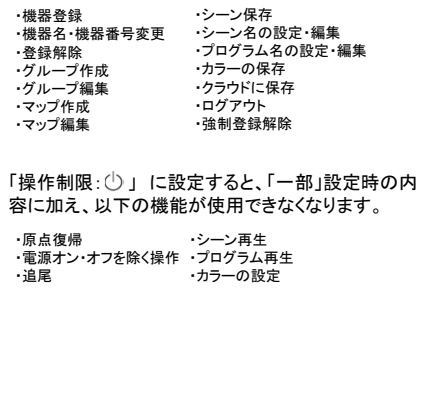

# トラブルシューティング

3

アプリで起こる多くの問題について解決方法を説明します。上から順に試し、解決できなければ次の手順に進んでください。

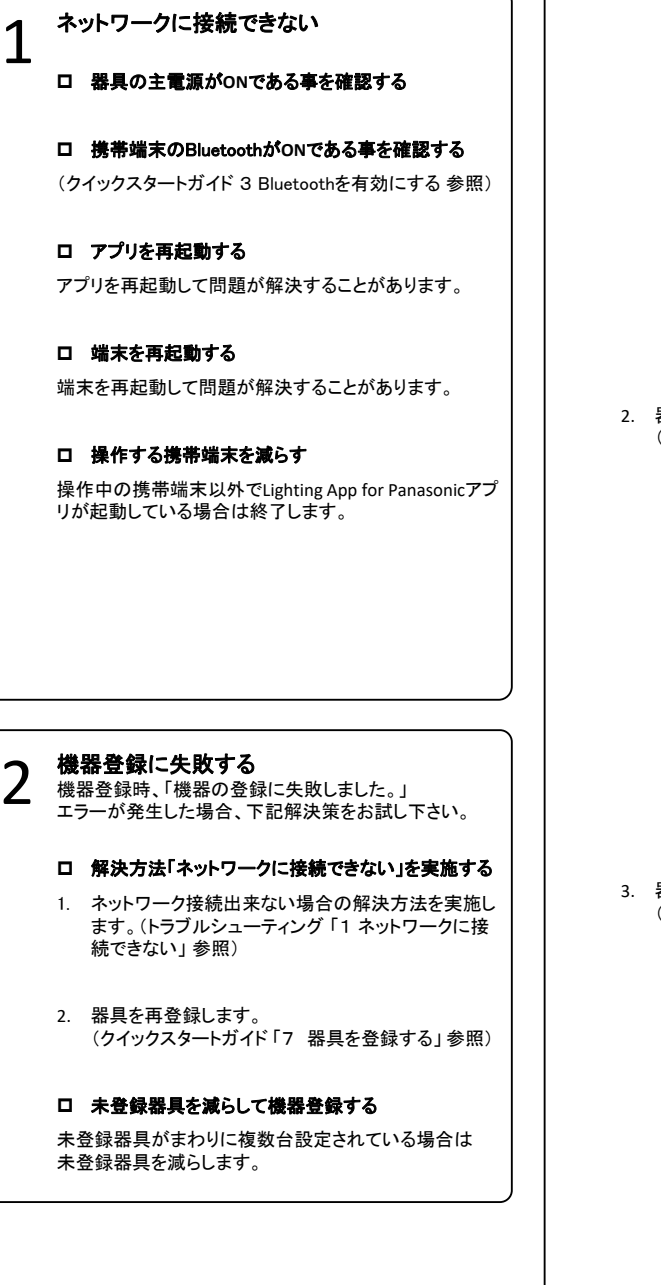

#### **機器情報の取得で失敗した**<br>機器登録時、「機器情報の取得に失敗しました。」<br>エラーが発生した場合、下記解決策をお試し下さい。 器具が未登録で検出されない<br>または 機器操作が出来ない 4 器具の主電源が**ON**である事を確認する □ 器具を登録解除して、再登録する 1. 登録に失敗した器具を確認します。 登録に失敗した直後、機器番号が最も大きい機器ロ 既に器具が登録済みでないか確認する が登録に失敗した器具です。 1. グループから「すべての機器」を選択し、対象の器具が反応するか確認します。機器鋼網  $\circ$ 機器 | グループ  $A11 - 73152$ 001  $\mathbb N$ グループ H& 60 **柳泉2**  $002$  $\mathbbmss{Z}$ すべての機器 **体装さ** 003 図 新規作成  $\ddot{\phantom{1}}$ 2. 器具の登録を解除します。 (応用編「2 器具登録を解除する」参照) 2. 器具が反応する場合、次の解決策へ進みます。 機器詳細 3. 器具が反応しない場合、器具は登録解除されてい るか他で登録されています。 機器名  $\sqrt{881}$ 機器番号  $\sqrt{001}$ 更新 操作できない器具を登録解除して、再登録する 1. 操作できない器具を確認します。……。」。<br>登録済みの機器を1台ずつ操作し、反応がない器 スポットライト 具を確認します。中型 操作範囲 ……<br>明るさ  $1~100$ 2. 器具を登録解除します。 色合い 登録解除は失敗しますが、表示される確認ダイアロ $0 \sim 360^{\circ}$ エンジングのマングリングに従って機器情報を消去します。  $0 \sim 90^{\circ}$  $9 \sim 34^\circ$ 配单 3. 器具を再登録します。 (クイックスタートガイド「6 器具を登録する」参照)  $\Omega$ 機器選択 機器 **R日ス日** 3. 器具を再登録します。 (クイックスタートガイド 「6 器具を登録する」 参照)

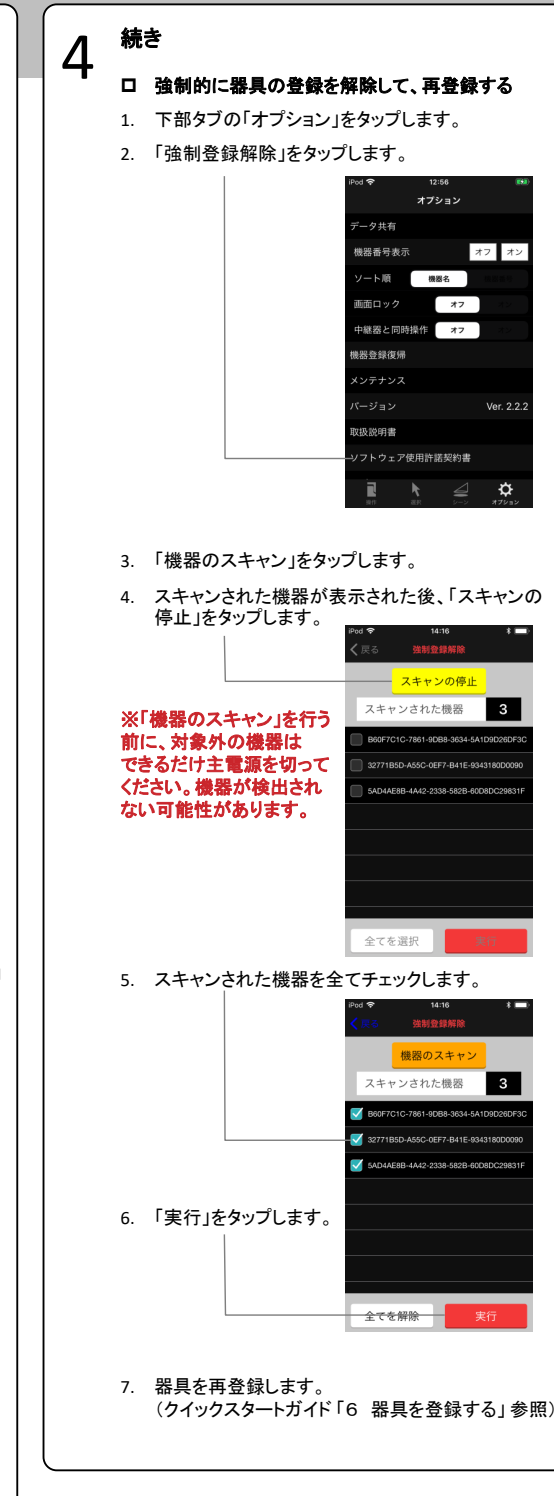

 $\alpha$ 

 $\triangle$   $\alpha$ 

|機器1

 $\sqrt{201}$ 

確認

 $1 - 100$ 

# 4 続き

手順7までを実施しても機器登録ができない場合は、下記解決策をお試し下さい。

 器具をリセットする 器具のリセット方法は、器具の取扱説明書を参照してください。

器具のリセットを行うと、器具の登録が解除され、登録さ れているスケジュールが削除されます。

#### □ 機器登録をする

器具の登録方法は、クイックスタートガイド 「6 器具を 登録する」参照してください。

5器具が点滅する<br>(タイマー中継器の場合は状態表示ランプが<br>点灯)

#### □ 器具の時刻を設定する

- 1. 下部タブの「オプション」をタップします。
- 2. 「時刻合わせ」をタップします。

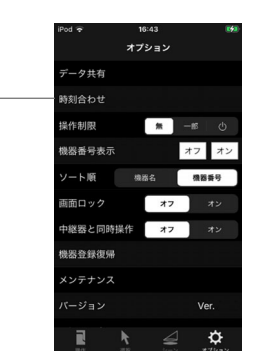

## $\mathbf b$ **○ 器具が同時に動作する**<br>○<br>□ 同時に動作する機器を登録解除して、再登録する

1. 器具が同時に動作する機器を確認する。 登録済みの機器を1台ずつ操作し、複数の器具が動作するか確認します。

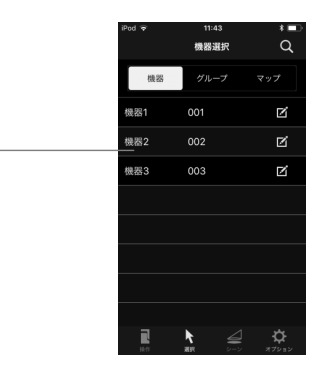

2. 器具を登録解除します。 2台目以降の登録解除は失敗しますが、表示される確認ダイアログに従って機器情報を消去します。

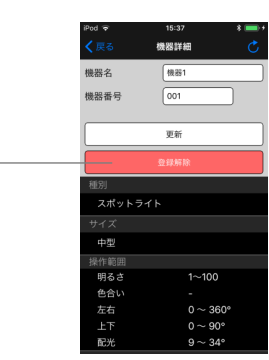

3. 器具を再登録します。 (クイックスタートガイド 「6器具を登録する」 参照)

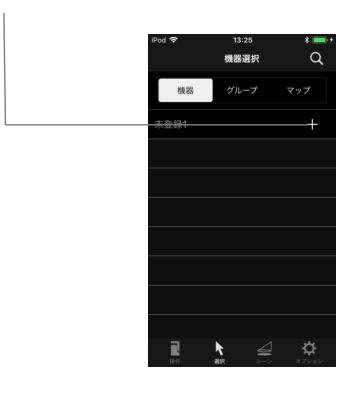

# 7 スケジュールが登録できない

スケジュール登録時、 「不明なスケジュールが登録され ています。クラウドから同期をしてデータを復旧しますか?」と表示される場合は下記解決策をお試し下さい。

 クラウドからデータを同期する 他の端末でスケジュール登録を行った場合、クラウド を使用しデータ共有をしてください。(応用編「5.端末間でデータ共有(複製)を行う」参照)

#### ロ 器具の情報を再取得する

- 1. 下部タブの「選択」をタップします。
- 2. スケジュール登録する機器名の右側にある「編集」 ボタンをタップします。

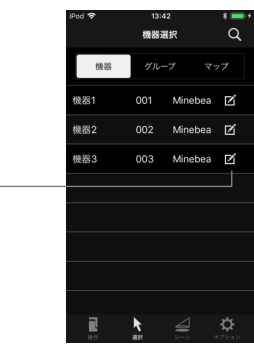

#### 3. 器具の情報を取得します。

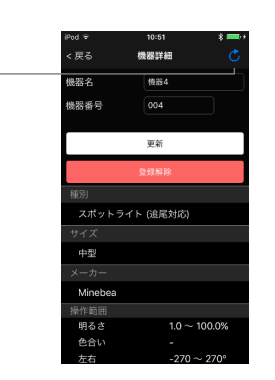

## **memo**

# 問題が解決しない場合

解決方法を試しても、問題が解決しない場合は 弊社担当営業までご連絡ください。